## client 360

# Client 360 User Guide

## For iPad iOS 10.2.1

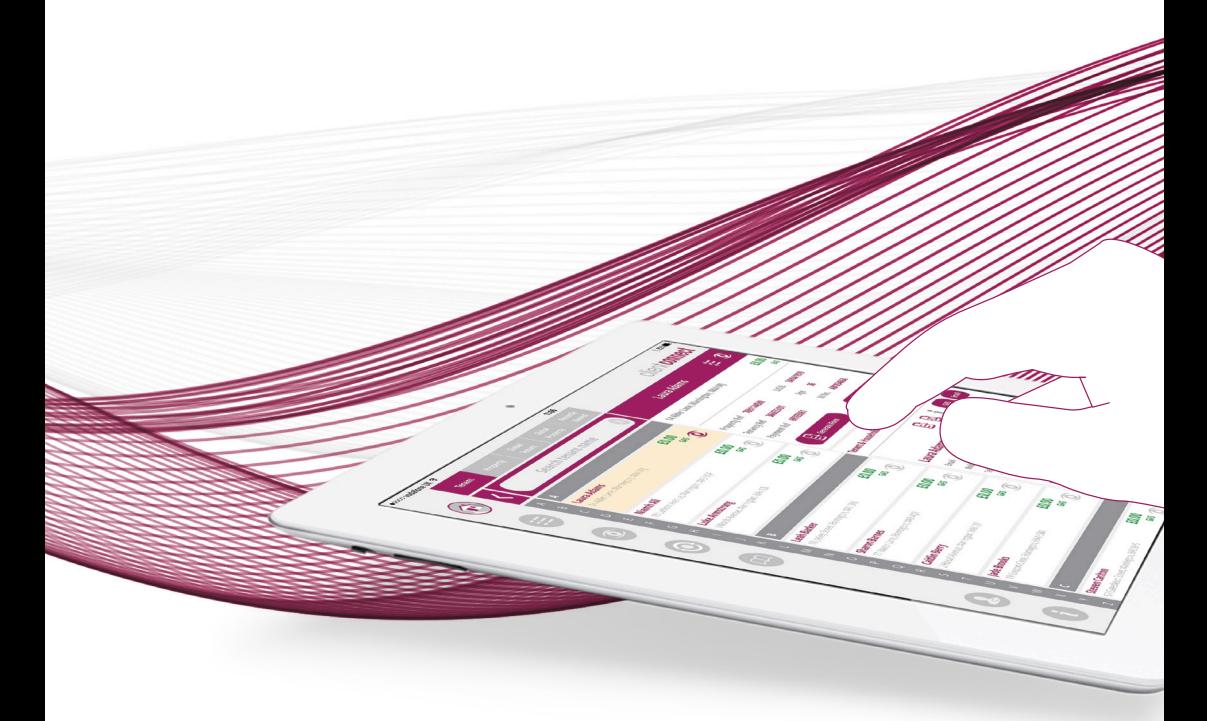

## Contents

#### Section 1

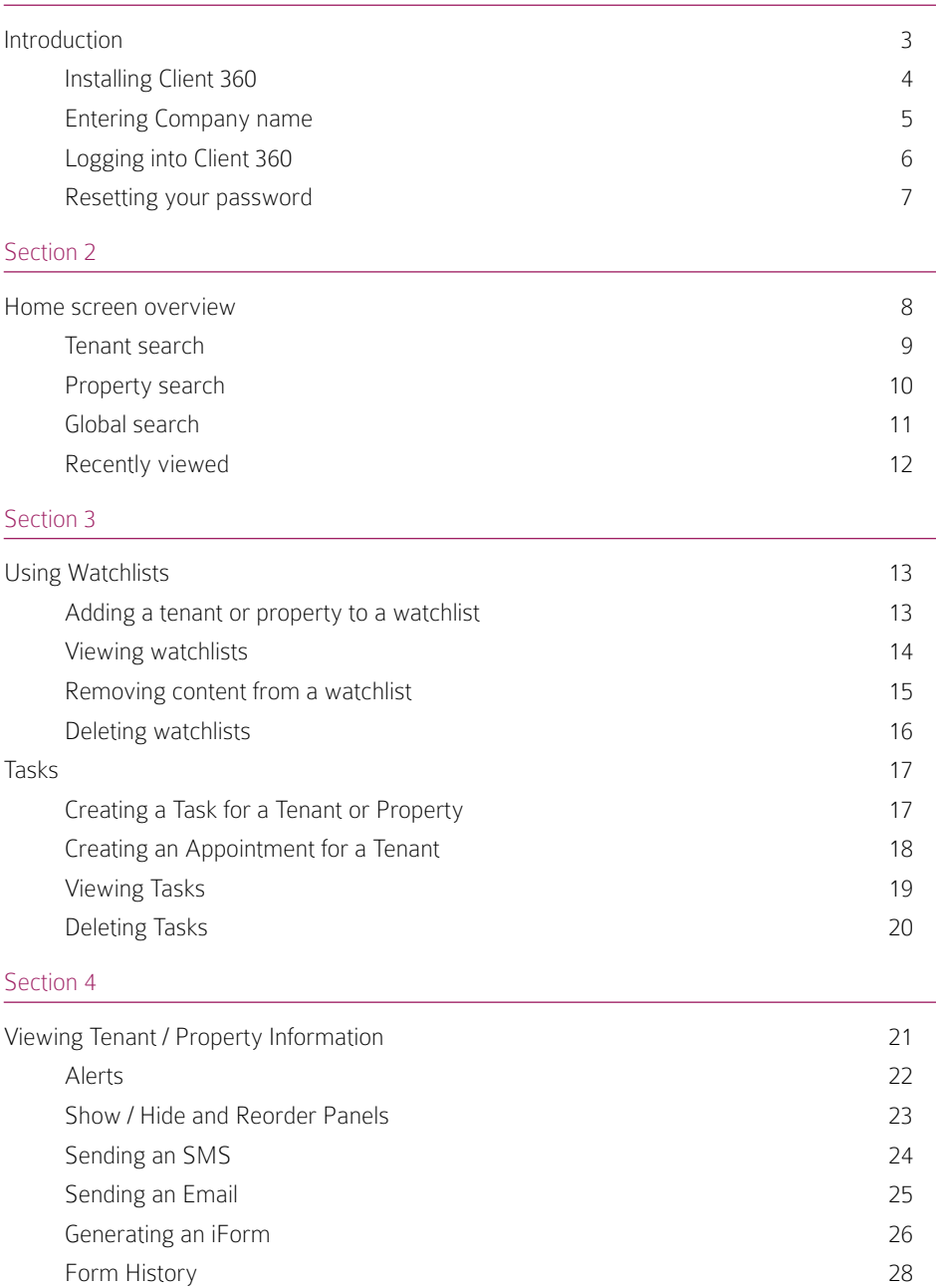

## Introduction

The Client 360 user guide provides all the information needed to get started with the Client 360 application and web portal.

Client 360TM is a totally new way of managing your Housing Trust. It is a tablet-based application that allows Neighbourhood Officers to look up tenant and property details on the move and raise and complete service forms in real-time.

Generate iForms directly from the App and then view the submitted documents in the web portal.

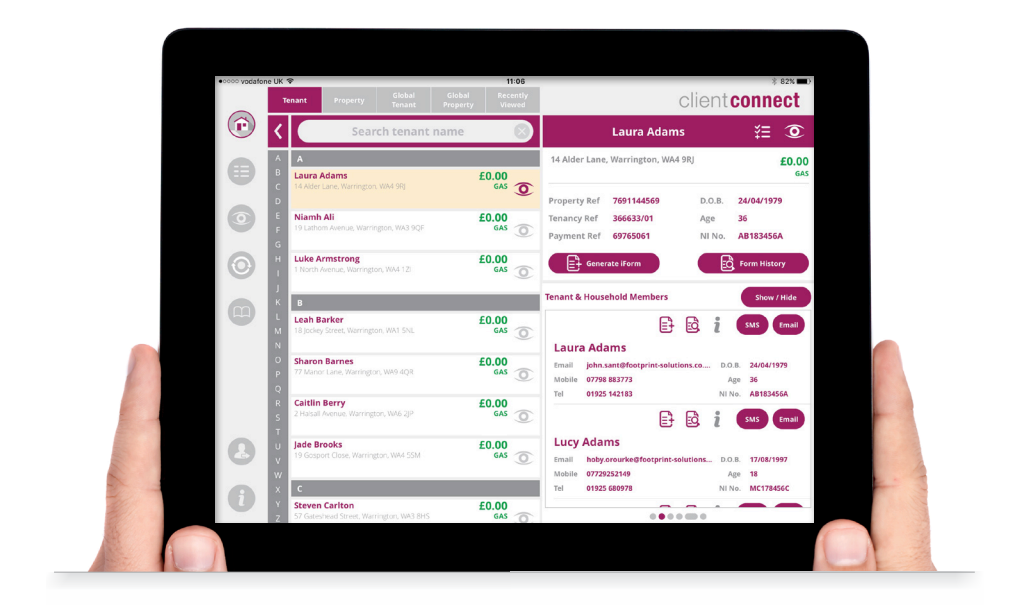

#### Installing Client 360

To download the application tap on the 'Get' Button from the App Store.

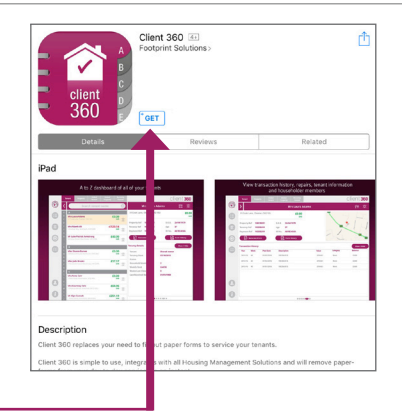

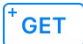

Tap the Get button.

When the application has been installed the Client 360 icon will appear on the home screen of your iPad.

If you wish you can drag it into the favourites bar at the bottom.

Tap this icon to open the application.

Note that your tablet must be online in order to login to the Client 360 application for the first time.

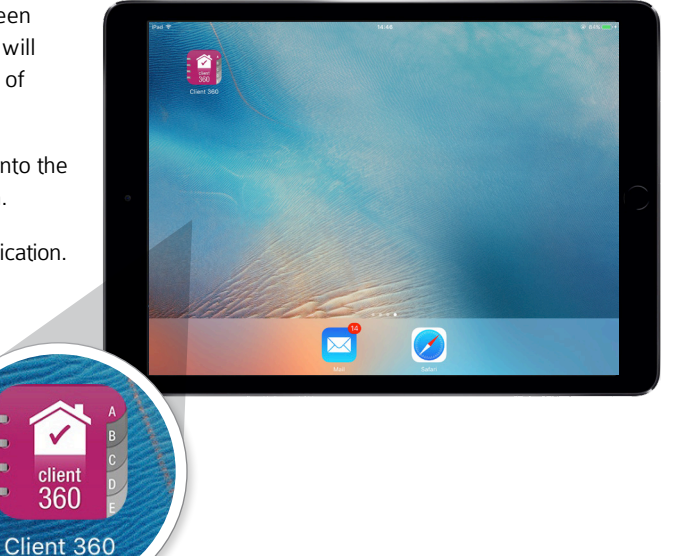

#### Entering Company Name

**1** To login to the app you must first enter the company name of the organisation.

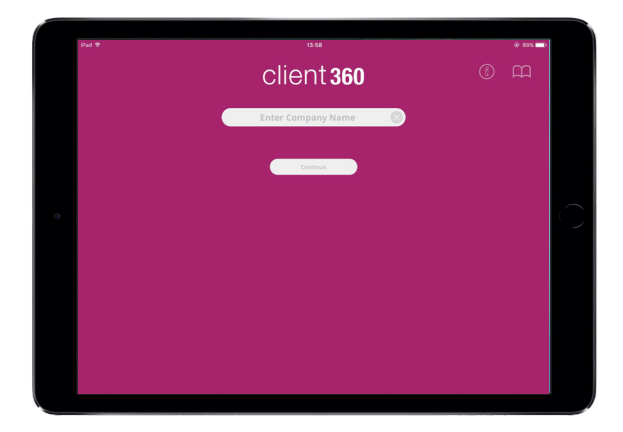

**2** When you have entered your company details, press 'Continue'. The app will take you to the 'Login' screen.

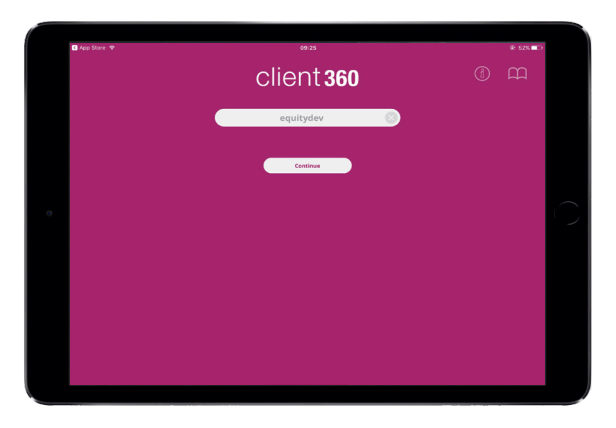

**3** To View an online version of the Client 360 User Guide tap the 'User Guide' button. To view information about the app tap the 'i' button.

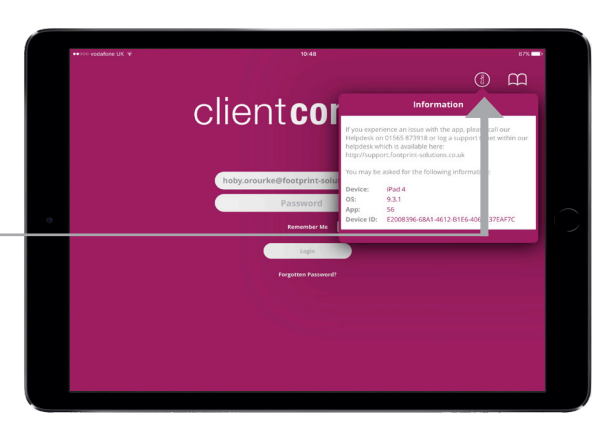

#### Logging into Client 360

**1** To login to the app you must hold a Client 360 licence and will require two things: a user name and a password. The user name will be your mail address and the password will initially be determined by your IT department.

> For more information on how to obtain a Client 360 licence, please contact the Footprint team at support.footprintsolutions.co.uk or email: sales@housingsupportpro. co.uk

- **2** When you have entered your credentials, press 'Login'. The app will load momentarily before taking you to the 'Home' screen.
- **3** If login is unsuccessful, please verify that your user name and password are correct and that your iPad is still connected to the internet. If you are still experiencing issues logging into the application, please contact the Housing Support Pro support team for assistance.

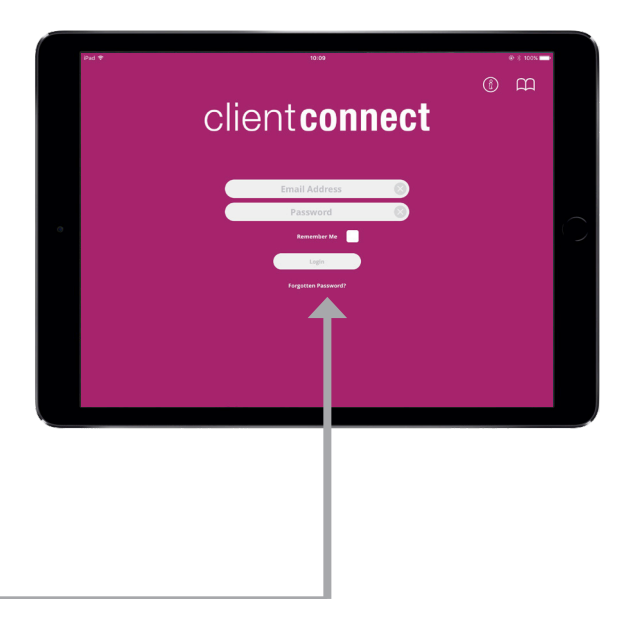

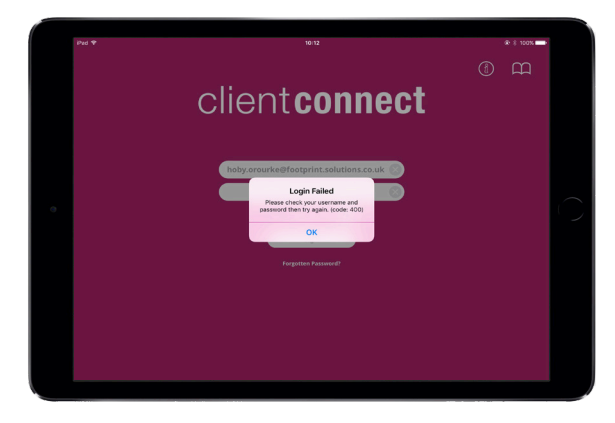

#### Resetting your Password

**1** To reset your password, please tap the 'Forgotten Password?' link.

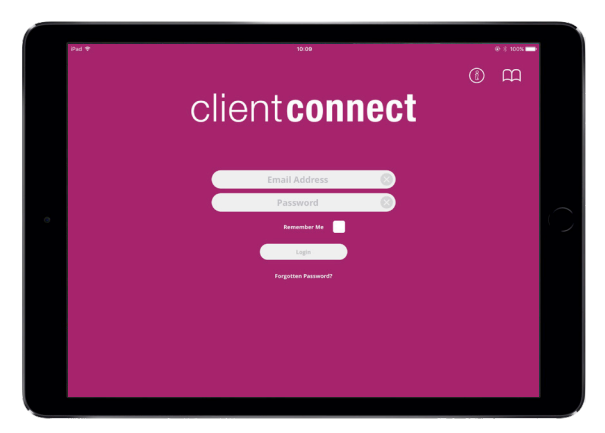

**2** Type your email address into the field and press 'Reset Password'.

> If, instead, you do not wish to change your password, please tap 'Back' to return to the login screen.

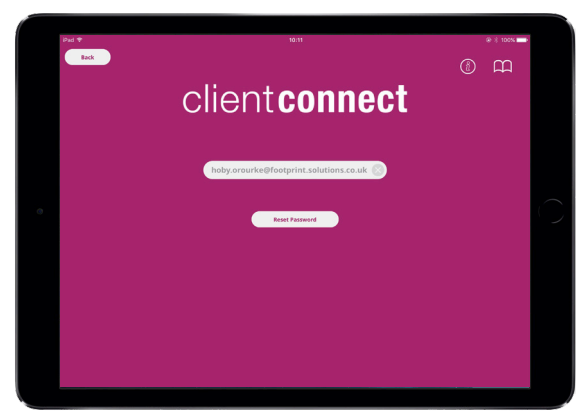

**3** A password reset email will be sent to your inbox. Follow the link in the mail to reset your password.

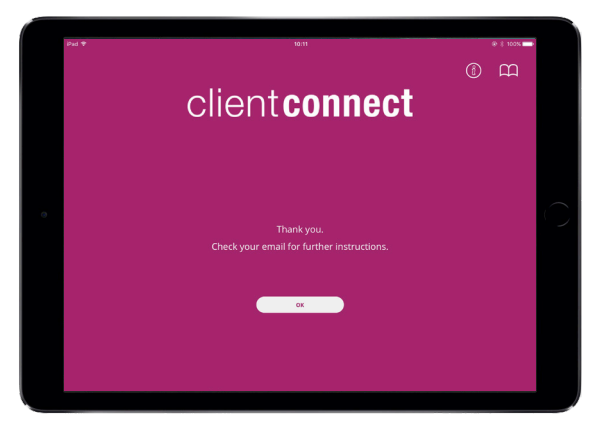

#### Home Screen Overview

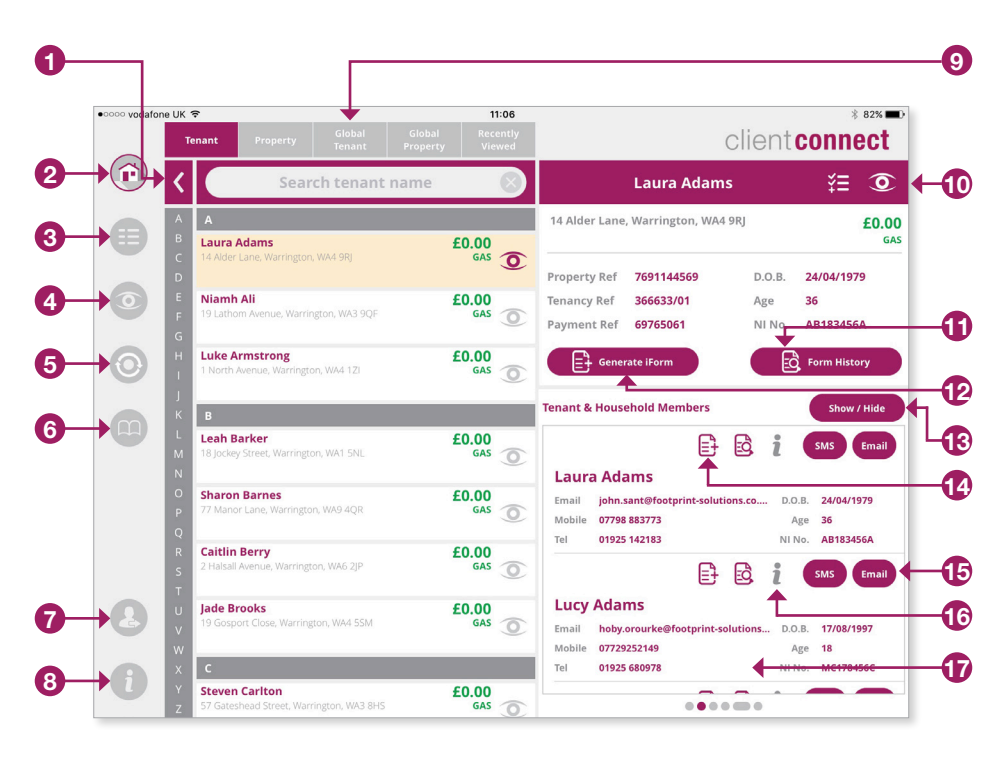

- Expand to view additional tenant or property information.
- Return to Home Screen.
- My Tasks.
- View Watchlists.
- Re-sync app.
- User Guide.
- Log out of the app.
- Information about the app.
- Change between Tenant Search or Property Search and Recently Viewed.
- Add tenant or property to a Watchlist.
- View all forms submitted for a particular Tenant or Property.
- Generate an iForm pre-populated with the Tenant or Property information.
- Show, hide and re-order information panels.
- Generate an iForm or view Form History at Tenant level.
- Send an SMS / Email to a Tenant.
- Alerts button.
- Tenant information sliders are displayed here.

#### Tenant Search

**1** The 'Home' screen defaults to the 'Tenant' search tab. The 'Tenant' search tab displays the list of lead tenants living in properties in your area to which you are assigned.

> Scroll up and down the list using your finger, or use the alphabetical scroll bar on the left to jump to tenant surnames beginning with a particular letter.

**2** If you are looking for a certain tenant, enter the name of the tenant in the search bar at the top of the tenant list. The list will filter down automatically when you begin to type.

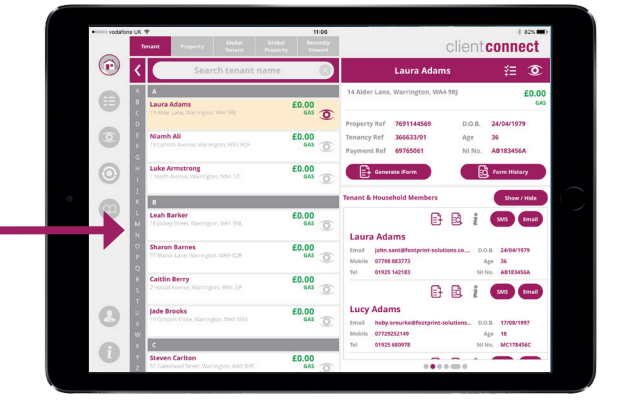

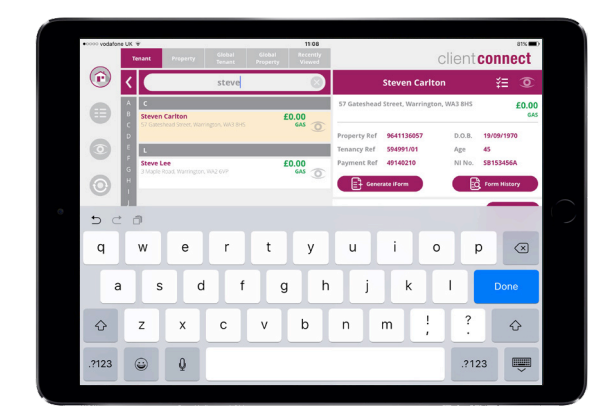

**3** When you have found the tenant that you are looking for, select them on the list. The information for the chosen tenant, including other members of the household, will be displayed on the right.

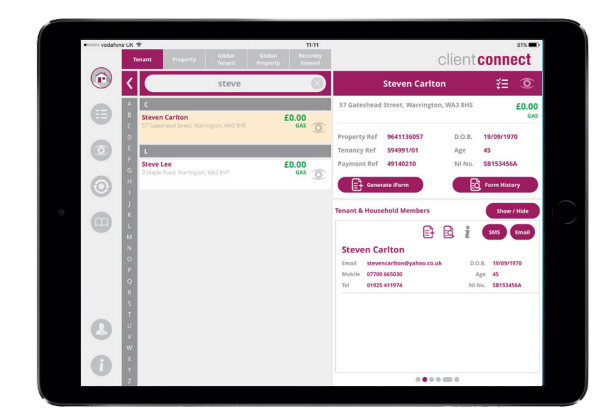

#### Property Search

displays the list of properties in your area to which you are assigned.

Scroll up and down the list using your finger, or use the alphabetical scroll bar on the left to jump to properties beginning with a particular letter.

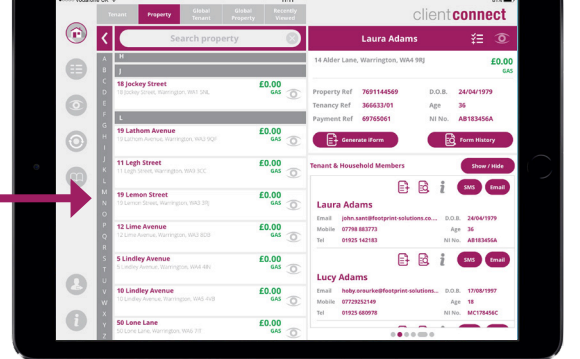

**2** If you are looking for a certain property, enter the name or number of the property in the search bar at the top of the property list. The list will filter down automatically when you begin to type.

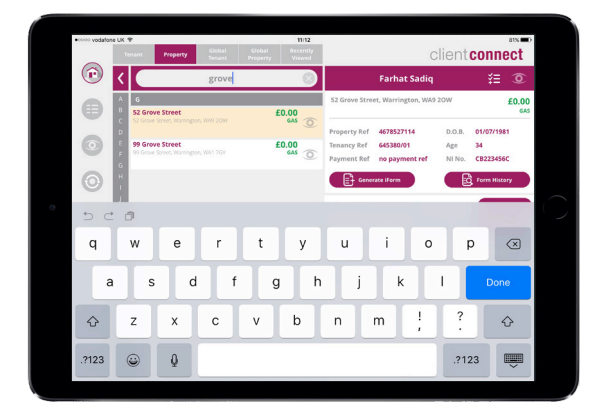

**3** When you have found the property that you are looking for, select it on the list. The information for the chosen property, including tenant details, will be displayed on the right.

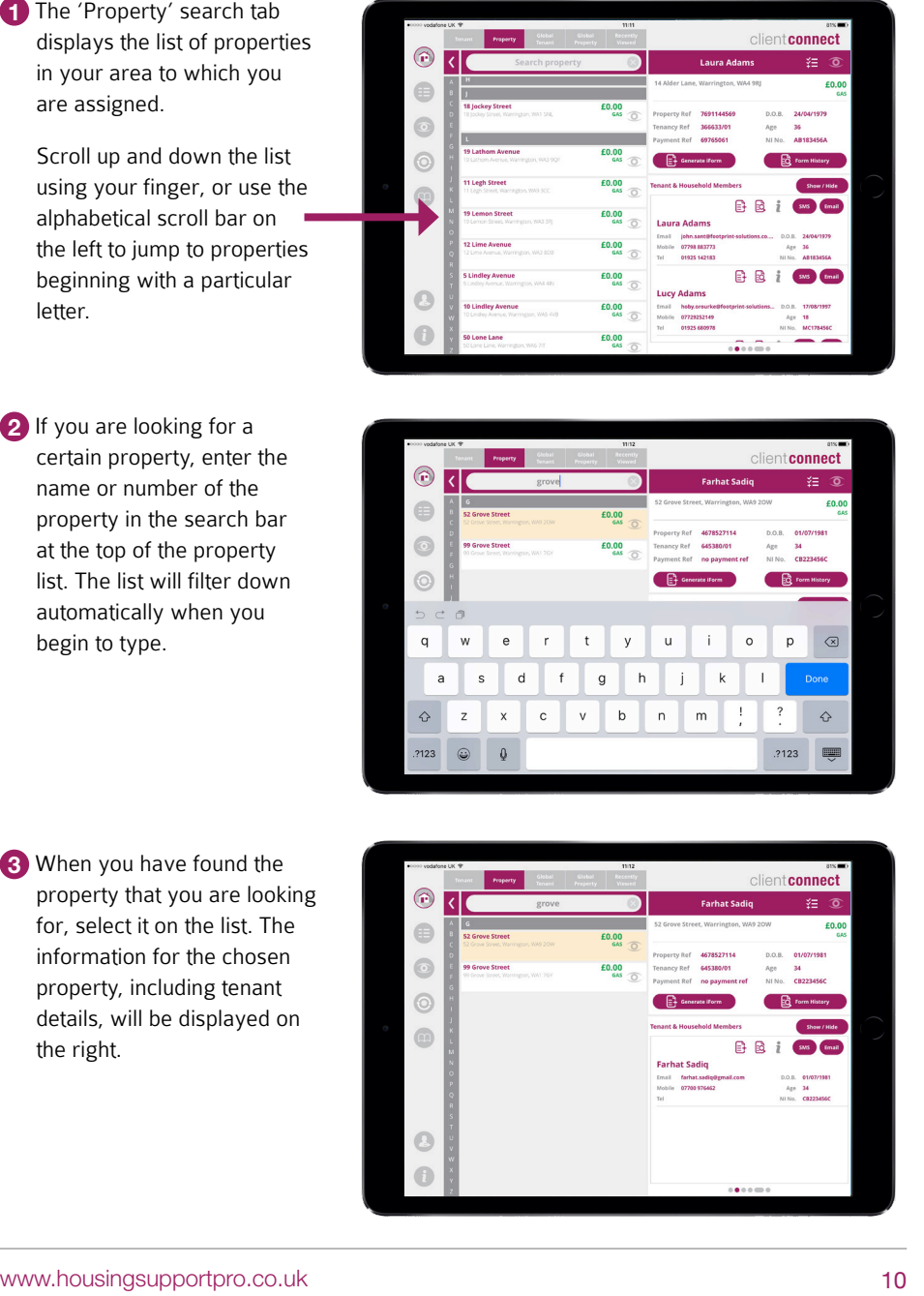

#### Global Search

**1** You may need to search for tenants or properties to which you are not assigned. If you wish to do so, please tap either the 'Global Tenant' or 'Global Property' tab at the top of the 'Home' screen.

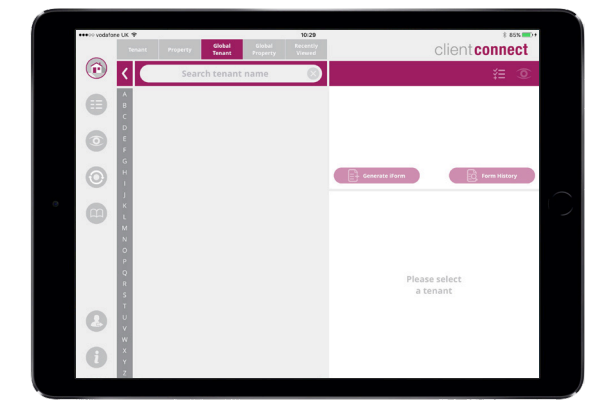

**2** Enter the name of the tenant or the property (depending on which Global Search you are using) in the search bar and tap 'Search'.

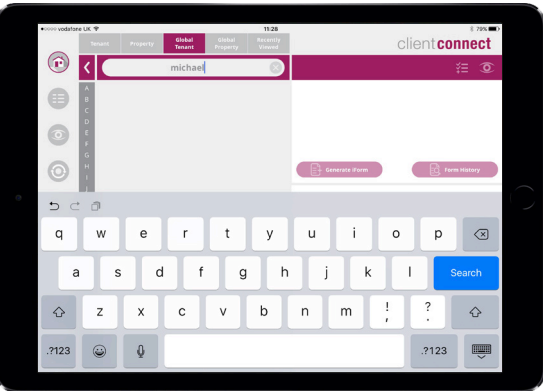

**3** The search will then return results.

> Note that unlike the standard tenant or property search, 'Global Search' is not a live search and will not display any results unless 'Search' is pressed.

The 'Global Search' feature will not work offline

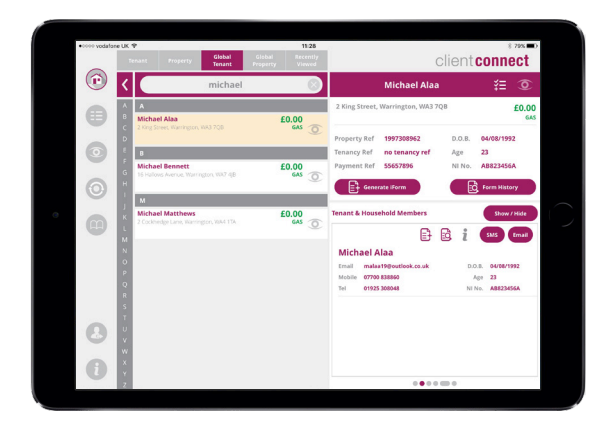

#### Recently Viewed

**1** The 'Recently Viewed' tab shows the tenants and properties you have selected to view.

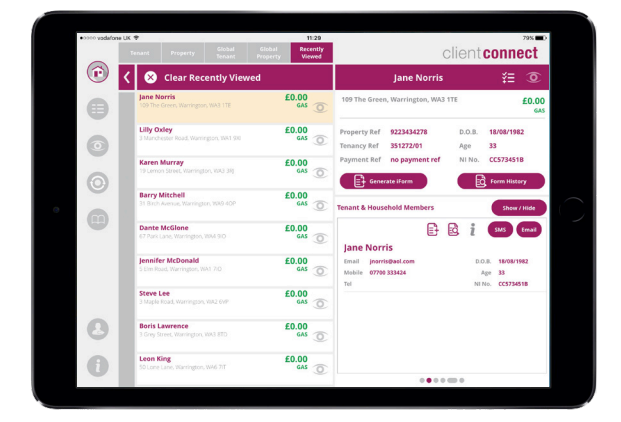

**2** To clear the 'Recently Viewed' list, tap the 'Clear Recently Viewed' button. Tap 'Clear' to confirm.

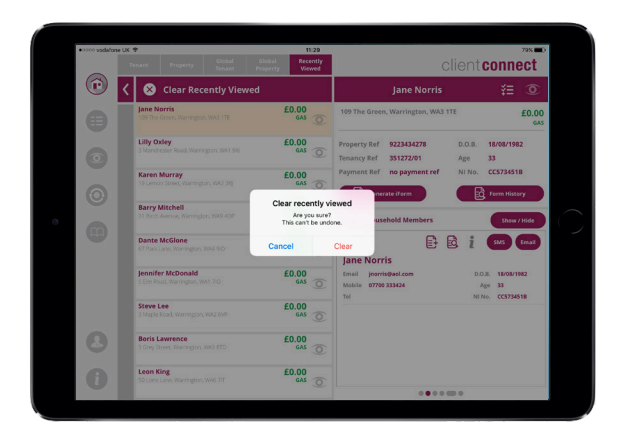

**3** All records will then be removed from the list. The list will fill up again when you begin to view additional records in the tenant and property lists.

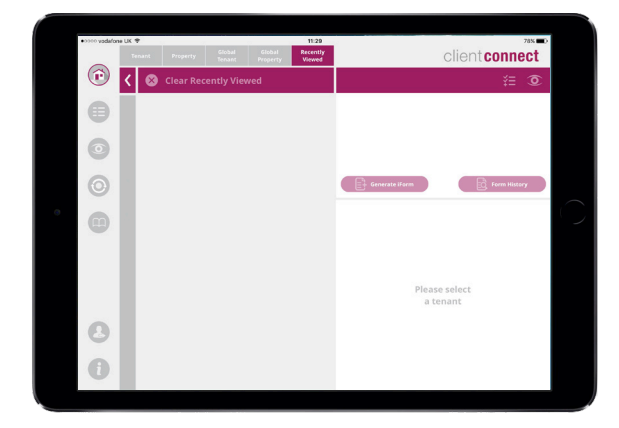

## Using Watchlists

#### Adding a Tenant or Property to a Watchlist

**1** Watchlists can be created to keep an eye on certain tenants or properties of interest. Clicking either of the two eye icons  $\circled{2}$  will open the watchlist window.

**2** To create a custom watchlist, type the desired name for your watchlist into the field and press 'Create New'.

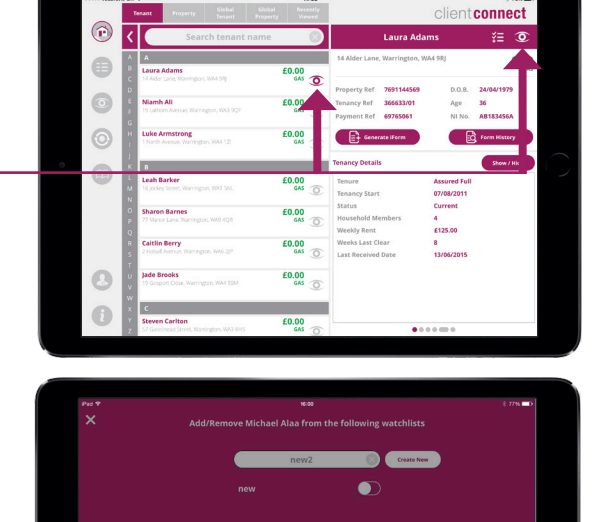

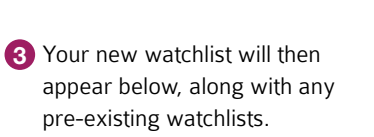

Flick the buttons to the right of the watchlists you would like this form to appear in, and then select 'Done' to confirm.

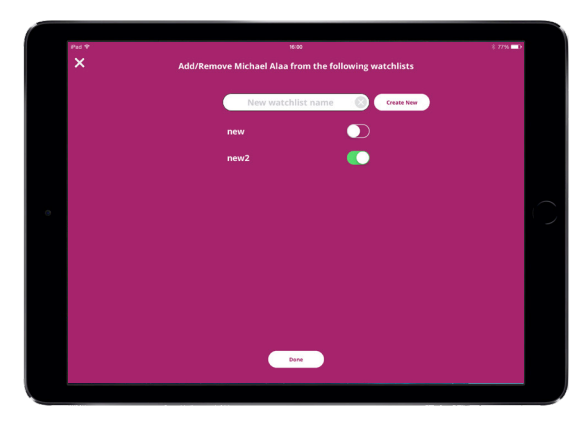

#### Using Watchlists

Viewing Watchlists

**1** To view the watchlists to which you have allocated a tenant or property, tap on the 'Watchlists' tab.

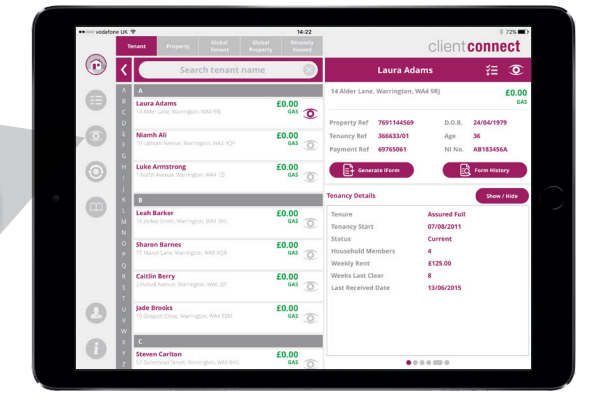

**2** Here you can view, edit or delete watchlists.

> The watchlists you have created will appear on the left.

Tap to display the watchlist content.

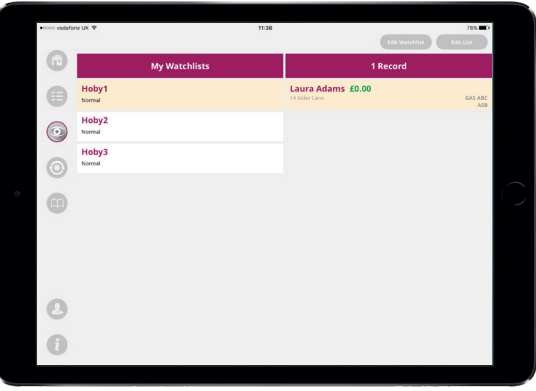

## Using Watchlists

#### Removing Content from a Watchlist

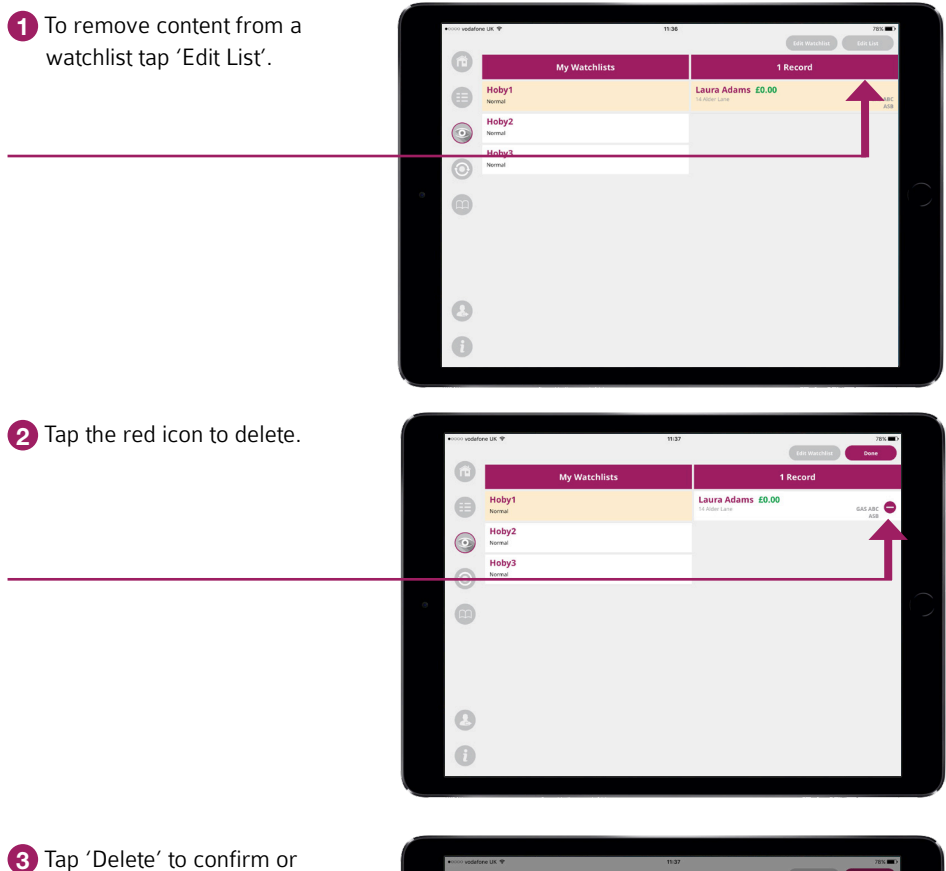

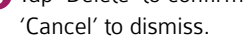

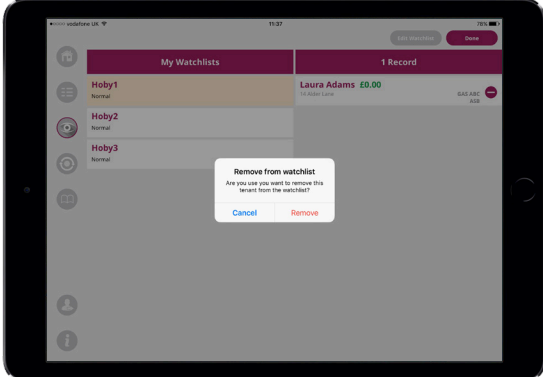

## Using Watchlists

Deleting a Watchlist

**1** To delete the watchlist itself tap 'Edit Watchlist'.

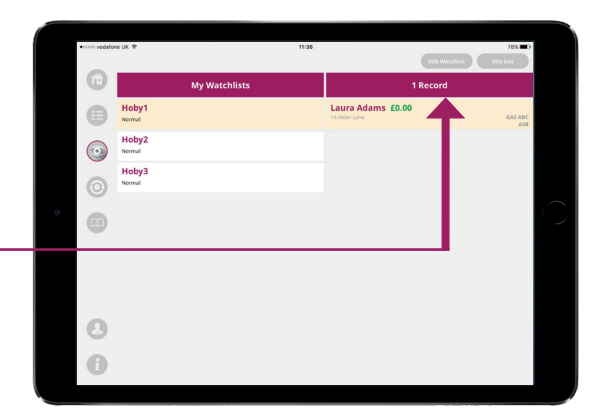

**2** A red icon will appear next to the list. Tap to delete.

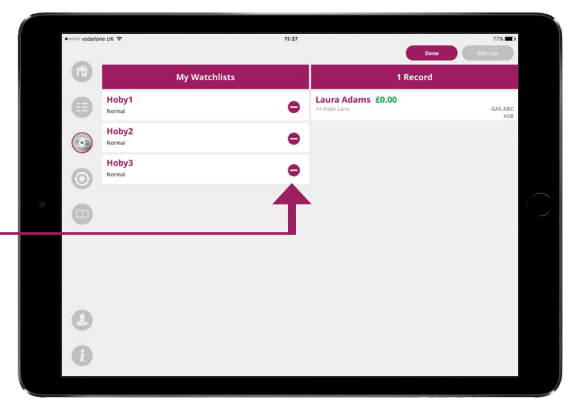

**3** Tap 'Delete' to confirm or 'Cancel' to dismiss.

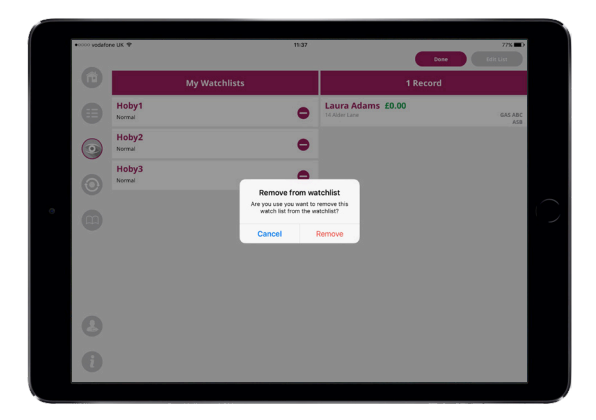

#### Tasks

Creating a Task for a Tenant or Property

**1** Tasks can be created for a tenant or a property by pressing the create task icon.

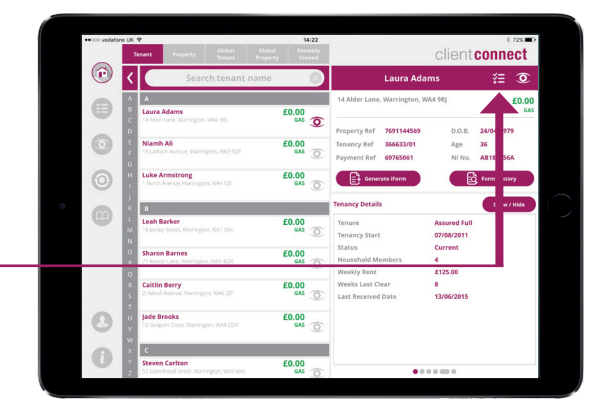

**2** Select the priority, status and reason for the task from the drop-downs and include any comments in the 'Task description' field. The tenant's name and address and the date it was reported will be generated automatically by the app.

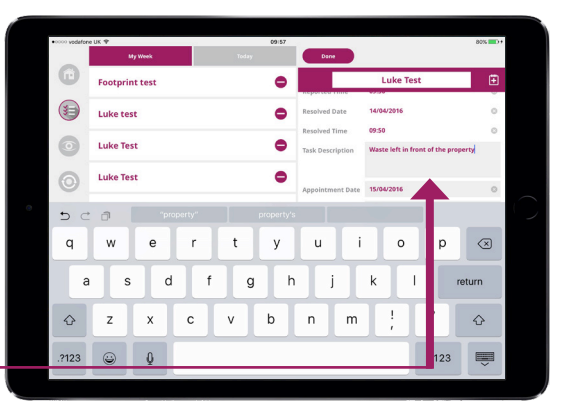

**3** Press 'Done' to create the task.

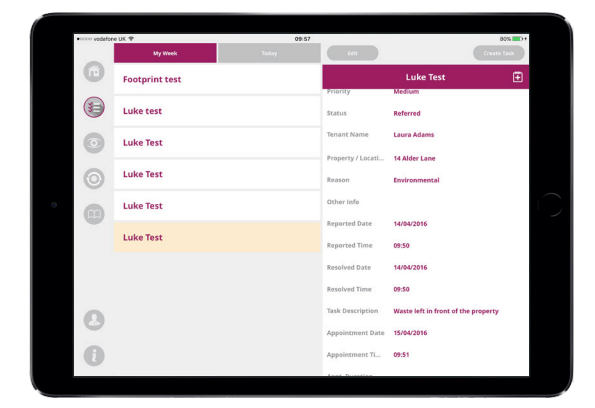

#### Tasks

#### Creating an Appointment for a Tenant

**1** Appointments can be created for a tenant or a property by pressing the create task icon or by going to 'My Tasks'.

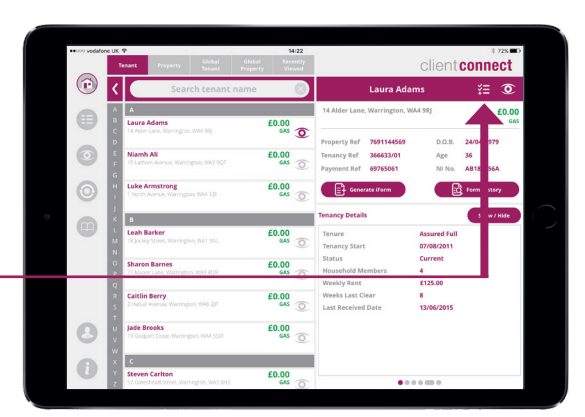

**2** Select the Appointment Date, Appointment Time and Duration from the bottom of the screen.

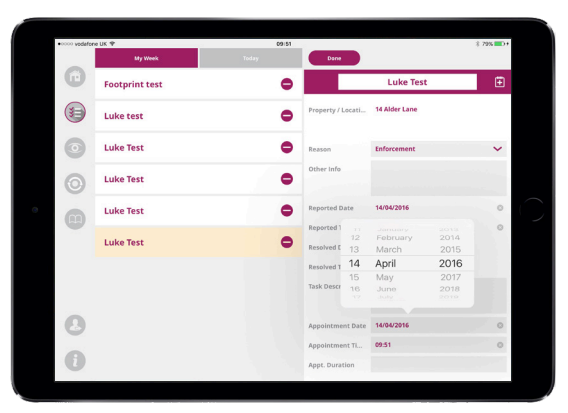

**3** Now press the 'Calendar' icon. Note that the appointment information has been carried through. When you have filled out all the relevant information, press 'Add'.

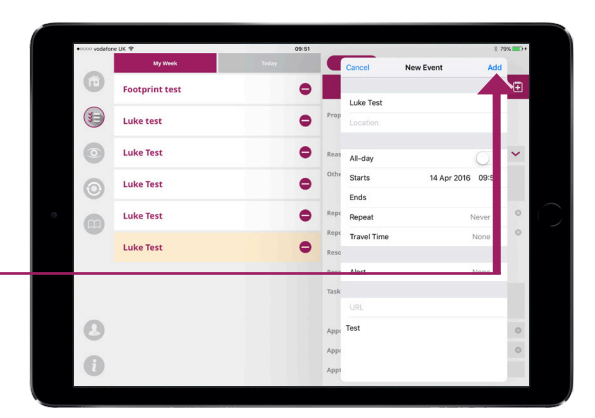

#### Tasks

Viewing Tasks

**1** To view a task or tasks select 'My Tasks' on the left hand side panel.

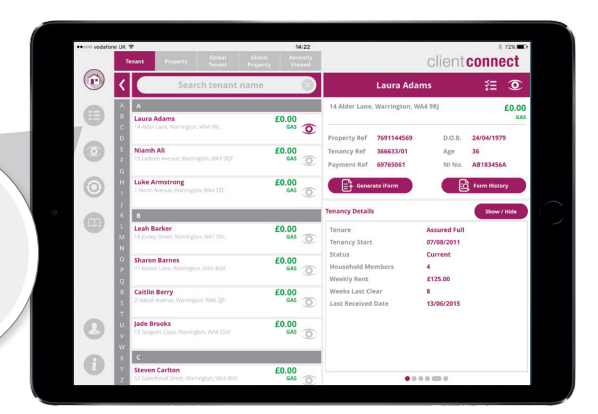

**2** To view any task created that week select either 'My Week' or 'Today'.

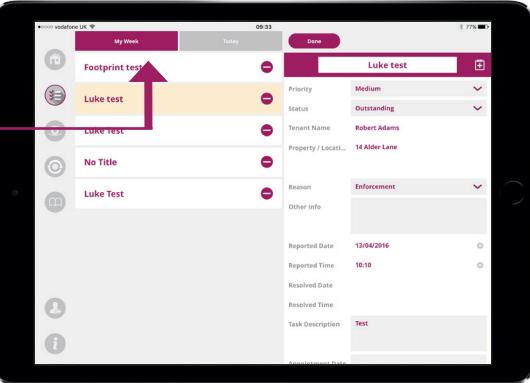

#### Tasks

Deleting Tasks

**1** To delete any task that is no longer needed or has expired tap the 'Edit' button.

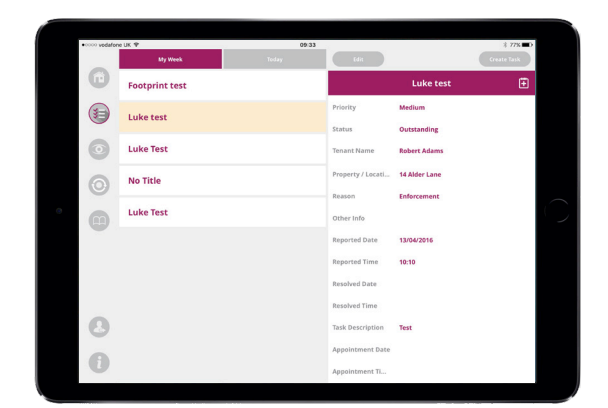

2 A red icon will then appear next to the name on the left hand side. Tap this to delete the task.

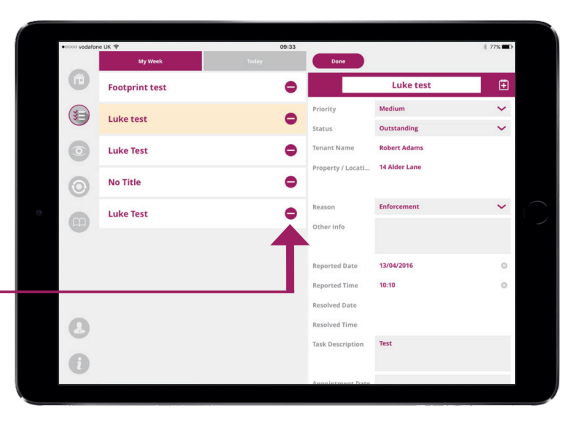

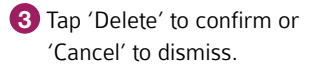

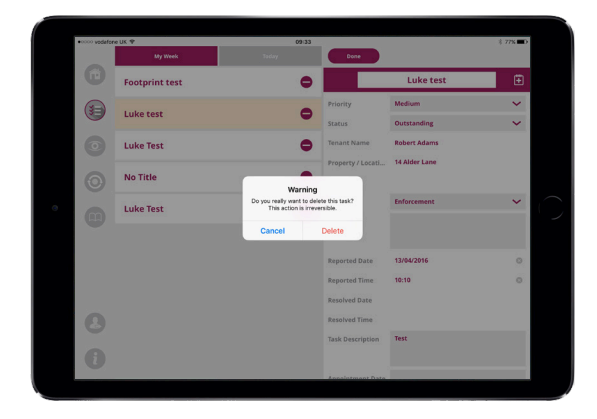

#### Viewing Tenant / Property Information

**1** Tenant and Property information is displayed to the right of the tenant or property list. To view the information in full, press the arrow button. To return to the tenant or property list press the arrow again.

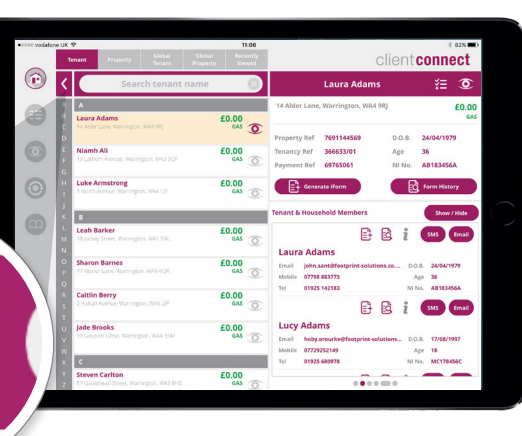

**2** The address of the property, details of the lead tenant and any relevant household references will displayed on the left hand side, with a map showing the location of the property on the right.

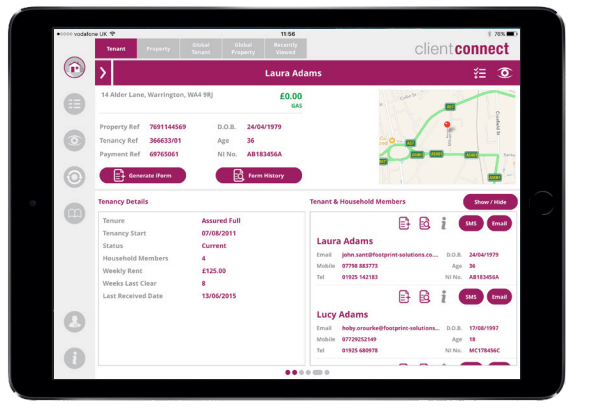

**3** Additional information panels appear underneath. These panels include information and contact details of each member of the household, tenancy, task details, history of repairs, transactions and an action diary.

> Swipe left and right through the panels to view the additional tiles.

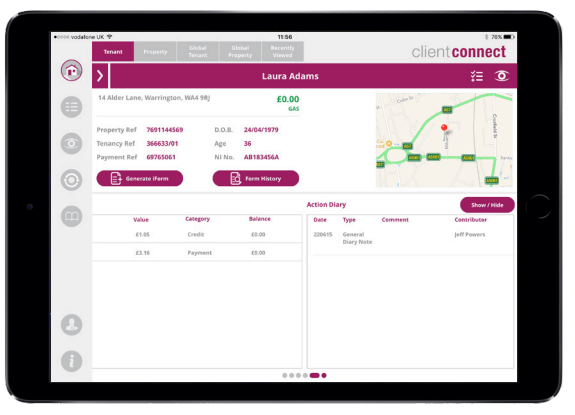

#### Alerts

**1** A lit icon means that there is additional information relating to that tenant or property that should be viewed prior to a meeting, so that the neighbourhood officer is made aware and can act accordingly.

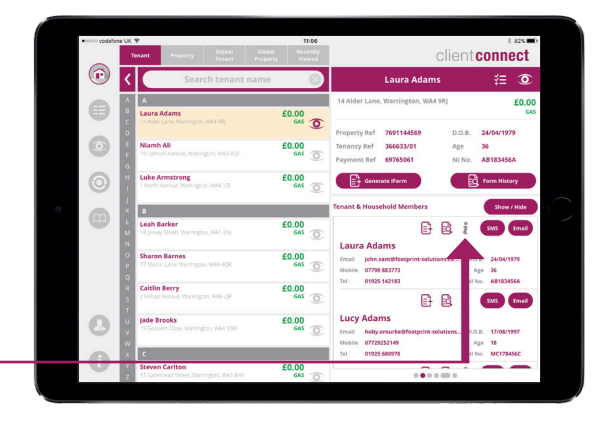

**2** When the alerts panel is open it will display additional information for that specific tenant e.g. vunerabilities or anti-social behaviour

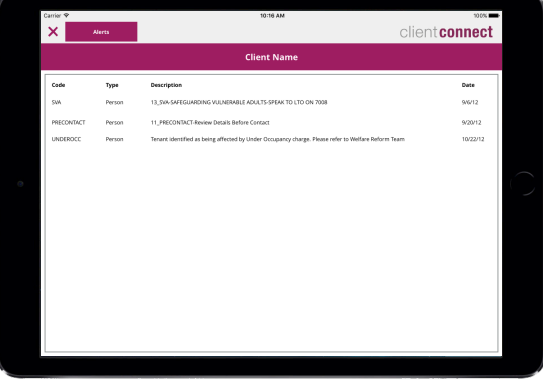

## Show / Hide and Reorder Panels

**1** There may be panels that you do not wish to view or tiles that you may wish to appear before others.

> Press the 'Show / Hide' button to select which panels display and the order in which they do.

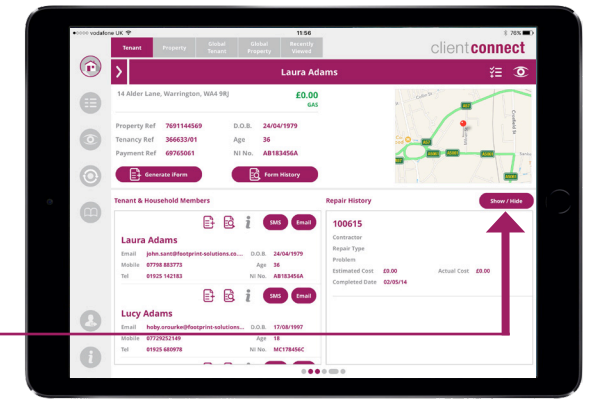

**2** Choose the panels that are displayed by flicking the toggles on and off.

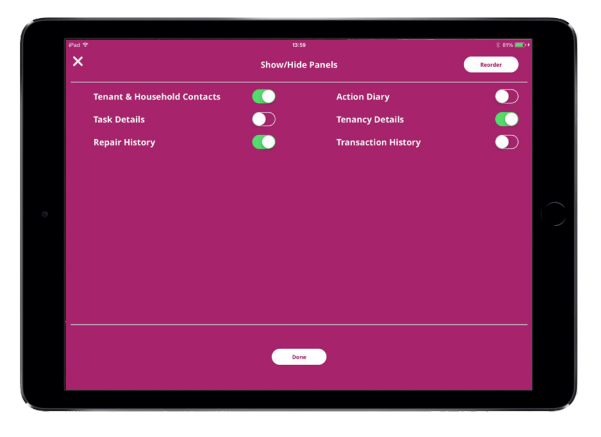

**3** To reorder the panels press the 'Reorder' button on the top right hand corner.

> Tap and drag the dots to the left of the panel names to reorder them.

To confirm and return to the Tenant and Property Information section, press 'Done'.

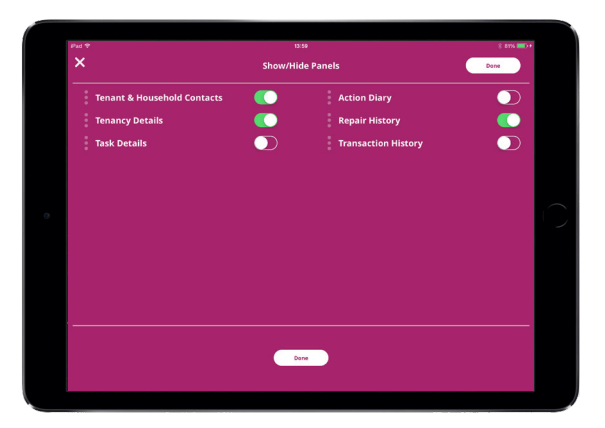

#### Sending an SMS

**1** To send an SMS message to a household member, simply navigate to the property and tap the 'SMS' button next to their name on the Household Members panel.

> You will then be taken to the SMS messenger page.

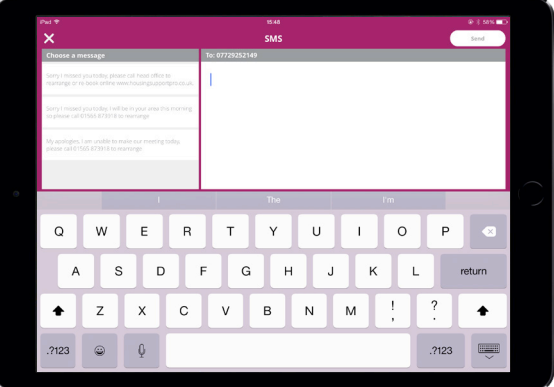

**2** Write your custom message in the input box, or alternatively select a predefined message to send to a household member. Once you have created a message, press the 'Send' button.

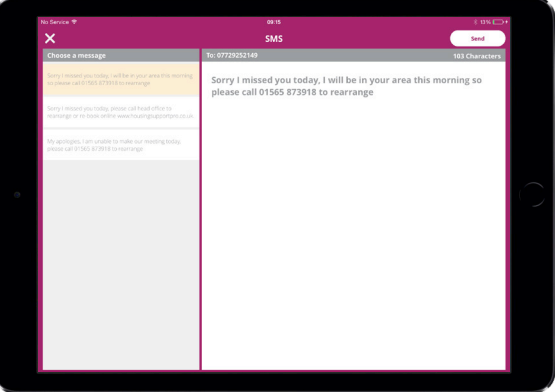

**3** The message will automatically be delivered to the recipient, and you will be returned to the home screen.

> Note that, if you have already created a message and then choose instead to use a preset message, then you will be prompted to confirm this replacement.

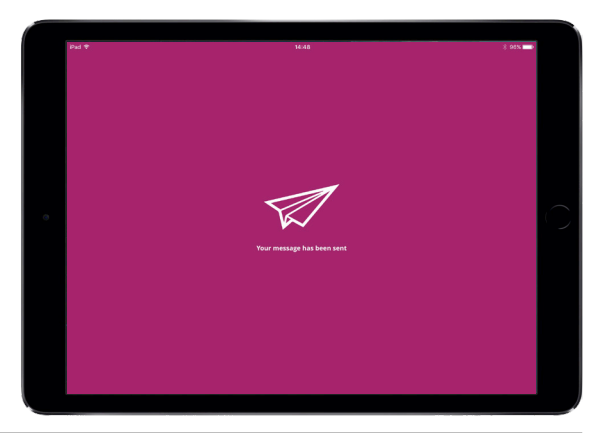

#### Sending an Email

**1** To send an email message to a household member, navigate to the property and tap the 'Email' button next to their name on the Household Members panel.

> You will then be taken to the Email messenger page.

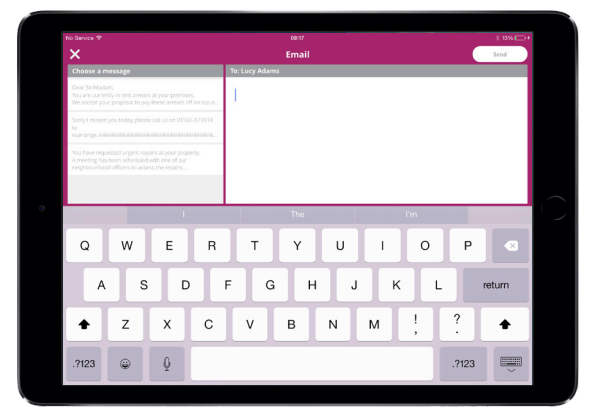

**2** As with the SMS messenger, you have the option of creating a custom message or using a predefined template. When you have created your message, press 'Send'.

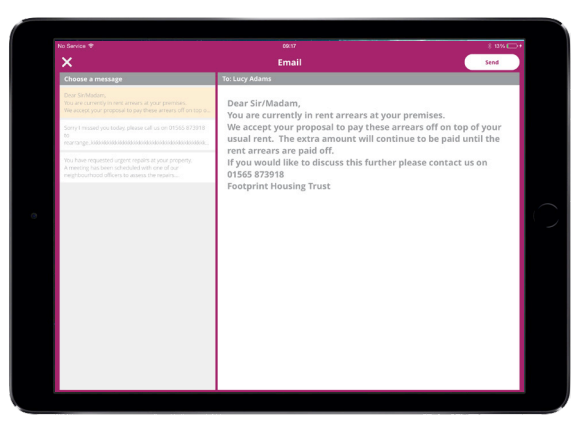

**3** The message will automatically be delivered to the recipient and you will be returned to the home screen.

> Note that, if you have already created a message and then choose instead to use a preset message, then you will be prompted to confirm this replacement.

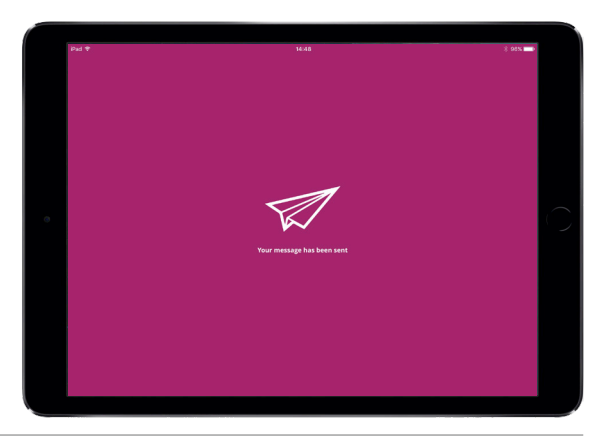

#### Generate iForm

**1** An iForm can be created for a tenant and pre-populated with the tenant information.

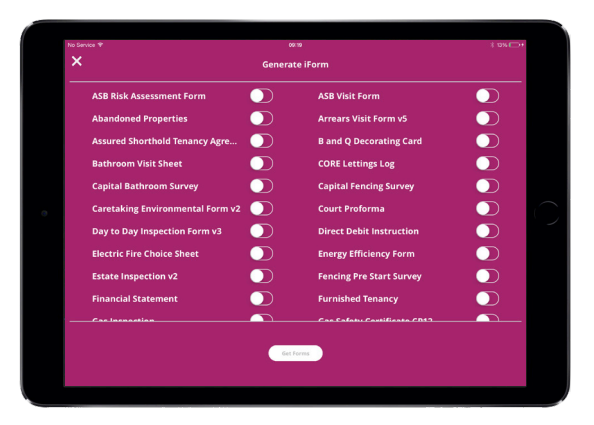

**2** To generate an iForm, navigate to the required tenant or property and tap the 'Get Forms' button.

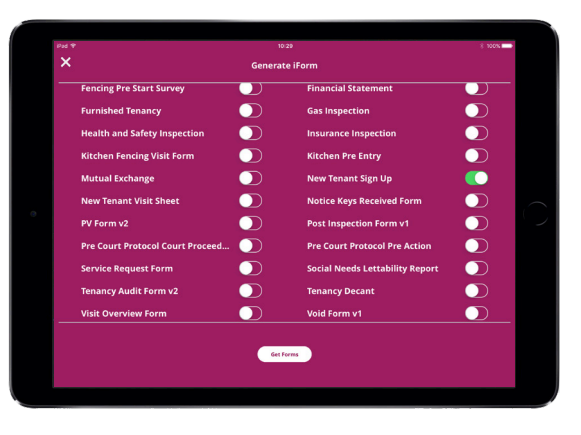

**3** You may need to sign in to the application, if you have not done so already.

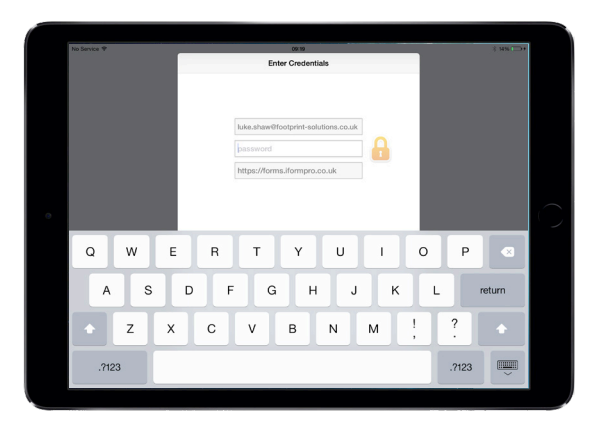

#### Generate iForm continued

**4** The following message will be displayed, confirming that the data has imported successfully.

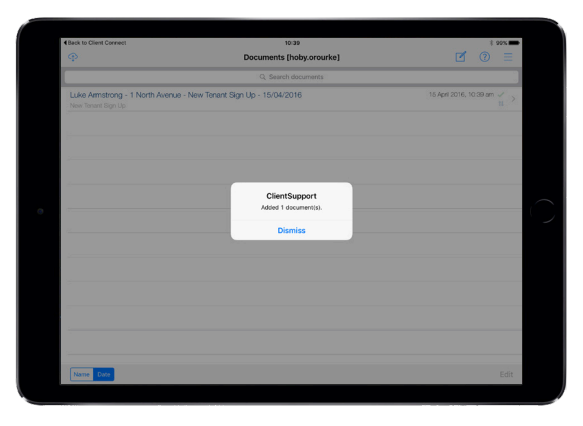

**5** When the form is opened, the key fields such as the Tenant Name and Tenant Address have been pre-populated.

> When you submit the iForm it will be processed by the Client 360 portal and can be viewed in 'Form History'.

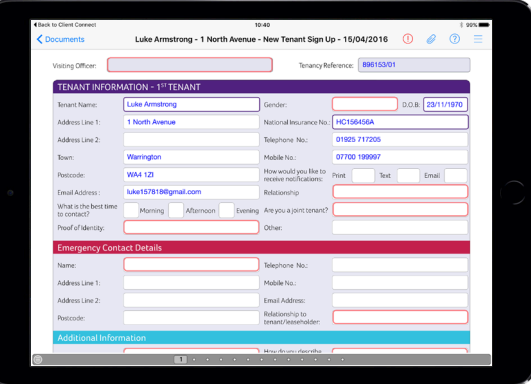

#### Form History

**1** All submitted iForms for tenants can be viewed by pressing the 'Form History' button, either at the Property Level or at Tenant level.

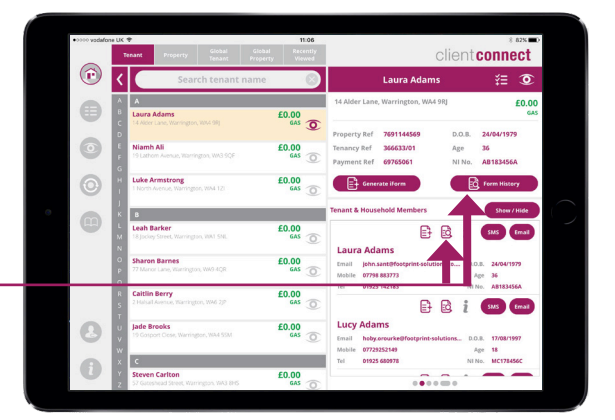

**2** Once pressed, the Client 360 web portal will launch in the web browser on your iPad.

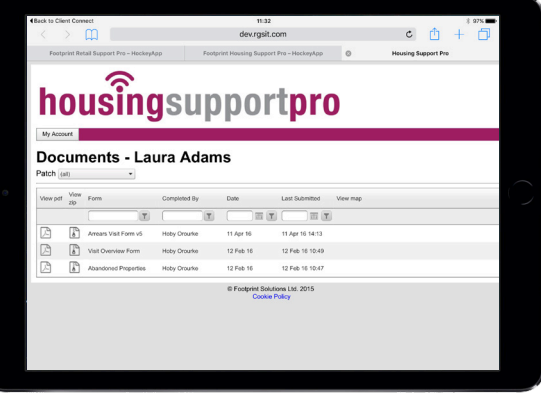

## Re-sync

Note that the tenant list is updated when you login to the app or press the 'Sync' button and is available for use when working offline.

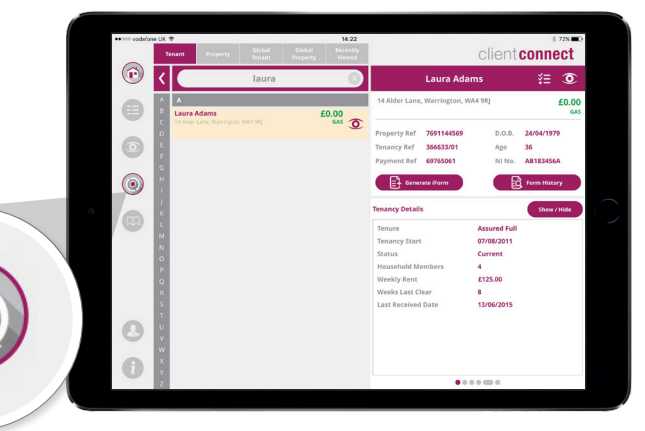